# CASIO

# **CASIO Electronic Dictionary** Quick Guide (XD-K Series)

RJA532512-001V01 MO1412-A

The contents of this Quick Guide apply to the CASIO XD-K Series Electronic Dictionaries. Most illustrations and screen shots show the XD-K8500

- Hangul, Russian, Simplified Chinese, and accented characters cannot be input on a model that does not include a dictionary that requires such characters. Installing optional content automatically enables input of characters that match the installed content.
- The screen shots and product illustrations shown in this manual may be different from those of the actual product. Also note that some keys and screen indicators are shown in simplified form.

Example: (影/決定)→ 訳/決定

 $\checkmark = \neg$  Quick Palette  $[\checkmark = \neg -]$  button

# Loading Batteries for the First Time

Load the two AA-size batteries that come with the electronic dictionary before trying to use it.

# Remove the battery cover.

 While pressing down on the two 🖧 locations shown in the illustration, slide the battery cover in the direction indicated by the arrows.

# **2** Load two batteries.

 Load each battery with the minus (-) pole facing as shown in the nearby illustration. With the battery on top

of the ribbon, press down on the plus (+) end of the battery.

• Make sure the (+) and (-) ends are facing correctly and that the spring is pressed straight down.

# **3** Replace the battery cover.

4 Remove the stylus Stylus from the side of the electronic dictionary and then press the RESET button. Do not use a toothpick. lead pencil, or other object RESET button with a breakable tip.

#### Unfold the electronic dictionary. 5

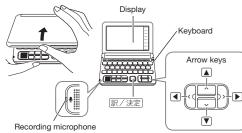

This causes the 電池設定 (Battery Setting) screen to appear.

- If the message 液晶保護フィルムが正しく貼ら れていない... (Display screen protective film may not be affixed properly...) appears on the display, remove the protective film (option) from the display screen. If there is no protective film on the display screen, refold the electronic dictionary panels and then repeat steps 4 and 5 again
- **6** After confirming that アルカリ電池 (Alkaline ●アルカリ電池 [単3 LR6] D充電池 [単3 eneloop] D充電池 [単3 充電式EVOLTA] Batteries) is selected for 充電池は上記以外使用しないで下さい 電池設定 (Battery Setting), 選んで決定キーを押して下さ press 訳/決定 .

- If you have commercially available encloop batteries or rechargeable EVOLTA batteries loaded, use  $\blacktriangle$  and  $\bigtriangledown$  to select the battery
- type, and then press 訳/決定 If you have commercially available EVOLTA alkaline batteries loaded, select ●アルカリ電池 (Alkaline Batteries).
- 7 Use the time setting screen to configure time settings.
  - 20**15**年 1月 1日 (木) 4 5 6 • Use 🔺 , 💌 , 🖪 , and 🕨 0:00 or the stylus to highlight the setting you want to Number keys change, and then use the
  - on-screen number keys to change the setting. • Touch [12/24] to toggle between 12-hour and 24-hour format timekeeping.

123

- When you are using 12-hour format timekeeping, you need to touch [AM] (a.m.) or
- [PM] (p.m.) before setting the time. 8 Press 訳/決定. Alternatively, you also could touch
  - 【保存】 (Save) on the time setting screen · This displays the
  - メニュー (Menu) screen To display the menu screen without changing
  - time settings, touch 【中止】(Cancel). To avoid misplacing the stylus, always be sure to return it to its storage slot in the side of the
- electronic dictionary whenever you are not using it. Turning Power On and Off

#### Power turns on and off Dictionary/ automatically whenever vou open or close the

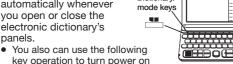

or off. Press the **\*\*** key to turn on power. • Power also turns on when you press a dictionary/mode key.

Press again to turn off power. 2

General Guide

icons along the left side

of the display depend on

panels

Л

Display You can touch the screen to select an on-screen item. swipe it to scroll to another screen, or input characters by handwriting them on the screen.

**Quick Palette icons** Quick Palette buttons You can quickly perform You can quickly perform various operations by various operations by touching buttons with touching icons with the stylus. The Quick Palette the stylus.

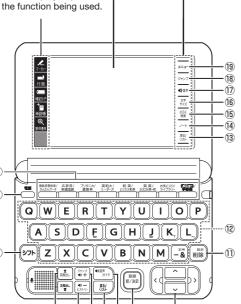

- 1 Dictionary/mode keys Toggle between the initial screens of the two dictionaries/modes assigned to each key.
- (Power) Kev Toggles power on and off.
- ③ シフト (Shift) Key Shifts the keyboard. To use 275, press and
- release it, and then press the next key (4) (Scroll) Keys Scroll screen contents up and down. Pressing DIF and then a scroll key scrolls to next
- definition or explanation screen. (5) (History) (Volume Level (-)) Key
- Accesses history data. When adjusting the pronunciation volume level,
- press to lower the level. If there is no voice output, press >>> and then this key (6) (Jump) (Volume Level (+)) Key
- From a definition or explanation screen, jumps to a related item in the same dictionary or looks up a term that used on the screen in a different dictionary
- When adjusting the pronunciation volume level. press to raise the level. If there is no voice output, press (>> +) and then this key.
- ⑦ 戻る/リスト (Back/List) Key
- · Back-steps through previous operations. Press while a dictionary's initial screen is displayed to return to the メニュー (Menu) screen
- ⑧ Mathe (Audio/Guide) Key Press to play native speaker or synthesized pronunciation or to compare your pronunciation with native speaker pronunciation.
- Press after >>> to view guide information. 9 訳/決定 (Translate/Execute) Key
- Applies input characters or the item selected on the screen. ① Arrow Keys
- These keys move the selection highlighting or cursor up, down, left, or right.
- ① 🎼 (Setup/Delete) Key Deletes the character at the current cursor location

Press after DDF to display a screen for changing the setup of the electronic dictionary. 12 Letter Keys

- Enter letters and numbers.
- ③【戻る/リスト】(Back/List)
- Performs the same functions as the ⑦ 戻る/リスト (Back/List) key (14) [ノート] (Note)
- Touch to use the  $\mathcal{I} \mathcal{F}$  (Note) function.\*1
- (15] 【さらに検索】 (Search Again) Touch this button when performing split screen search\*2, refine/specific word order search \*3, or spelling/original form search.\*4
- 16 【文字サイズ】 (Text Size) Cycles through available screen text sizes.
- ①【 【 《 》音声】(Audio) Performs the same functions as the 8 (Audio/Guide) key
- (ジャンプ) (Jump) Performs the same functions as the 6  $\underbrace{\mathbb{P}_{\mathbf{v}}}_{\mathbf{v}}$ (Jump) (Volume Level ( + )) key.
- (19 (メニュー) (Menu) Toggles between the  $\times = = -$  (Menu) screen and the 学習帳 (Workbook) screen.
- \*1 The Note function lets you add handwritten memos to electronic dictionary note screens. and to write on displayed dictionary screens. Text you write and figures you draw can be saved for later recall.
- \*2 You can display another dictionary at the bottom of a definition or explanation screen. and look up a term in two dictionaries simultaneously.
- \*3 On a 成句検索 (Phrase Search) or 例文検索 (Example Search) list screen, you can add terms and specify the word order to refine a search
- \*4 Inputting characters for 見出し語検索 (Headword Search) with a dictionary that has スペルチェッ ク (Spell Check) and then touching 【さらに検索】 will display a term whose spellings resemble your input or a term that is thought to be the spelling original form of your input.

# Display Items

|                                                           | s the meanings of the different items                                                                                                    |
|-----------------------------------------------------------|----------------------------------------------------------------------------------------------------|
|                                                           | ttons) that appear on the display.                                                                                                    |
| This:                                                     | Means this:                                                                                                    |
| †↓← →                                                     | A definition or explanation<br>continues off the top, bottom, left,<br>or right of the screen. Use the arrow<br>keys to scroll the screen.                                              |
| <u>解説</u><br>(Explanation)                                | There is an explanation for the word where the indicator is located.                                                                                                    |
| <u>熟語</u><br>(Compound Term)                              | There is a compound term that uses kanji you are looking up.                                                                                                    |
| 成·複<br>(Phrases/Compound<br>Expression)<br>成句<br>(Phrase) | There is a phrase or compound<br>expression that uses the term you<br>are looking up.<br>With some electronic dictionary<br>models, 底面 will appear if optional<br>content is installed. |
| 用例<br>(Example)                                           | There is an example that uses the term you are looking up.                                                                                                    |
|                                                           | Native speaker pronunciation is available for the contents to the right or below this indicator.                                                                                        |
| Miポ/A<br>(True Voice)                                     | Native speaker pronunciation is available.                                                                                                    |
| 該改任庁<br>(Reading)                                         | Synthetic voice reading is available.                                                                                                    |
| <del>音声步子</del><br>(Pronunciation<br>Search)              | Pronunciations are available for the English term on the screen.                                                                                                    |
| 英語<br>(English)                                           | The language whose pronunciation<br>is applied for pronunciations and<br>readings                                                                                                    |
|                                                           | There is related information for<br>the term you are looking up in the<br>current dictionary.                                                                                           |
| ジャンプ<br>(Jump)                                            | Jump function in use                                                                                                    |
| 년지년년-<br>(History)                                        | History function in use                                                                                                    |
| ズーム<br>(Zoom)                                             | Textbook typeface zoom in use                                                                                                    |
| ガイド<br>(Guide)                                            | Guide function in use                                                                                                    |
| 全表示 (Display All)                                         | Indicates the display method when                                                                                                    |
| 語順 (Word Order)                                           | using 例文検索 (Example Search) or 成句検索 (Phrase Search).                                                                                                    |
| 連続 (Continuous)                                           | wishow (i made obtaion).                                                                                                    |

# Screen Touch Operation Tips

- When performing a display screen touch operation, be sure to support the back of the display with your hand.
- Strong pressure is not required when performing display screen touch operations.
- • Avoid applying excessive pressure during touch operations and input. Strong pressure can cause cracking or breaking of LCD panel.

407

too

- For stylus character input, be sure to use only the stylus that comes with your electronic dictionary.
- · When using your finger for input, do not tap with vour fingernail

# Keyboard Input

- · Alphabetic and Russian characters are input using lower case.
- · Except for certain models, Hangul, Chinese pinyin, and Russian characters are not printed on the keys.
- To input numbers, touch the on-screen number keys or handwrite numerals into the input cells. See "Handwritten input" for more information. Note that you can also use the electronic dictionary's keys to input Touching【50 音】 numbers, but numbers are not printed on the keys. (Japanese syllabary

# Inputting Japanese Characters

• Use alphabetic characters to input Japanese.

| To input this: | Type this:         |
|----------------|--------------------|
| いんかん           | INNKANN            |
| さんぽ            | SANNPOORSAMPO      |
| きょう            | KYOU               |
| らっこ            | RAKKOor<br>RAXTUKO |
| えーる            | EERU               |

# Inputting Alphabetic Characters

Use English input for unaccented alphabetic

| characters. |            |
|-------------|------------|
| input this: | Type this: |
| ernet       | INTERNET   |
|             | ٧٦ F K     |
|             | <u>٧٦٢</u> |

#### **Accented Characters** alphabetic characters are input in lower-case, gardless of their normal capitalization.

For the German "ß", input "ss". For other characters that normally include a

- Example: "à" → "a". "ê" → "e". etc. For the French "ç" input "c", and for "œ", input "oe".
- Input hyphenated terms as single words, without a hyphen. To look up "heaven-sent", for example, input "heavensent". When inputting a term that consists of multiple
- words, input the words without any spaces. To look up "in orario", for example, input "inorario". When entering a noun that is normally accompanied
- by an article, enter the noun only without the article. To look up "die Elbe" for example, input "elbe".

# putting Hangul Characters

|                    | ⇒ ⊥ ⊣ ⊦ ∣  |
|--------------------|------------|
| 57F <b>= E ž I</b> |            |
| To input this:     | Type this: |
| 박                  |            |
|                    |            |

# putting Chinese Characters (Pinyin)

| <sup>1</sup> Q-) <sup>2</sup> W-) <sup>3</sup> E-) <sup>4</sup> R-) T | Y   |
|-----------------------------------------------------------------------|-----|
| ASDFC                                                                 | 3   |
| JZHZXCV                                                               | В   |
|                                                                       |     |
| To input this:                                                        | Тур |
| ning2tian1                                                            | M   |
|                                                                       |     |

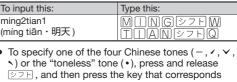

numbers on the display.

(Й)(Ц)(У)(К)(Е)(Н

Ф (Ы (В)(А)(П)(

N M N A

To input "ü", press

To input this: Type this:

be used to input text.

keyboard), [QWERTY

キーボード】(alphabet

keyboard) or other soft

keyboard Quick Palette

icon causes the input

screen to appear.

diacritic, input the character without the diacritic.

|         | •  |           | -    | '  |
|---------|----|-----------|------|----|
|         | ][ | 0         | ) [] | 5. |
| H J (   | Κ  |           | L    |    |
| NM      |    | 記号<br>- & | ) [削 | 除  |
|         |    |           |      |    |
| e this: |    |           |      |    |
| INGÈ    | ノフ | P         | W    |    |

to the tone you want to specify. The four Chinese tones and the "toneless" tone are indicated by

# Inputting Russian Characters

| ГШЩХЗЪ |
|--------|
| ⊃ЖОЭЛД |
|        |

# **χοбби** (ͽͻトϢ(Ο)ͽͻト(Λ)ͽͻト(

1

it.

 To input a character marked in the upper right corner of a key, press (and immediately release) シフト and then press the key.

# Inputting with the Soft Keyboard

The soft keyboard that appears on the screen can

• The soft keyboard that appears depends on the dictionary and search method being used.

#### Example: 明鏡国語辞典 (Japanese Dictionary)

| 明鏡国語辞典            |      |     | <b>太</b> 河道 |     |
|-------------------|------|-----|-------------|-----|
| 出し語検索             | _    |     |             | - 1 |
| 問題なことば【<br>類語検索 【 |      |     |             |     |
| ペリング検索            |      |     | 1           | - 1 |
|                   |      |     |             |     |
| もかさた              | :なはま | まやら | わーロ         | ×   |
| いきしき              | 5にひ2 | えゆり | a? -        |     |
| 1412              | りぬふき | りよる | 최~미         |     |
| とけせて              | [ねへぬ | 5 n | を小文字        |     |
| おこそと              | : のほ | 5   | ん 前除        | וינ |
|                   |      |     |             |     |

Soft keyboard

- While the soft keyboard is displayed, touch the character keys to input characters
- To delete a character, use < and > to move the cursor to the character, and then touch 【削除】 (Delete).
- To input a small character while the Japanese syllabary screen is displayed, input the desired character and then touch 【小文字】 (Small character).
- Touching X closes the input screen. If the input screen was displayed by touching [50 音大] (large Japanese syllabary keyboard), close the input screen by pressing 戻る/リスト

# Handwritten Input

Use the stylus to write the character on the screen.

- Touch the Quick Palette 【手書き】 (Handwriting) icon to display character input cells.
- Write a character into a cell and then touch 【認識】 (Recognize).
- With some search methods, like 単漢字 / 熟語を手書き入 カから探す (Kanii/Compound Term Handwritten Input Search) (新漢語林 (Japanese Kanji Dictionary)), you can enter search terms using handwriting input only

# **Character Input Mode**

The indicators

appear on the

described below

screen to show the

current input mode.

Indicator あっ演 <u></u> 注意 回題なこと 類語検索

| Indicator | Supported<br>Input<br>Characters | Indicator | Supported<br>Input<br>Characters |
|-----------|----------------------------------|-----------|----------------------------------|
| あ         | Hiragana                         | а         | Alphabetic                       |
| 7         | Katakana                         |           | Alphabetic                       |
| 漢         | Kanji                            | á         | and accented alphabetic          |
| 辺         | Simplified                       |           | Russian                          |
|           | Chinese                          | Я         | nussiali                         |
| 71        | Hangul                           |           |                                  |
|           | 11 明語 11月秋余                      | 2070      | Т                                |

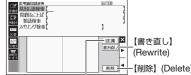

【認識】 (Recognize)

• The number of cells that appear on the screen depends on the type of characters that can be input.

#### **Correcting Character Input**

• The example here uses the screen (character input cells) that are displayed after 【手書き】 (Handwriting) is touched

Example: After mistakenly inputting 喜怒衰楽 instead of 喜怒哀楽

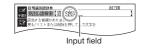

- Touch the □□ 見出し請検索【喜怒哀楽 character (衰) in the input field. This displays up 衰哀袤袁裏 ▓▓ to 10 possible candidates for the 衷宸京袞裝 character 2 If you find the 因习惯 \_明範回団計県 記記語検索【喜怒哀楽\_\_ ミービーあい-らく【喜怒 correct character among the candidates, touch 12歳 書き直し 別除
- 3 If you do not find the correct character, touch 【書き直し】 (Rewrite), rewrite the character and then touch 【認識】 (Recognize).
  - Touching 【書き直し】 (Rewrite) while the character cells are blank (nothing input) will delete the character currently in the input field.

# Touch Screen Operations

#### To select a dictionary

**1** Touch the Quick Palette [X = ] (Menu) button to display the menu screen.

Touch a category. 2 Touching a category selects it.

# 3 Touch a

dictionary (icon). This displays the initial screen of the dictionary.

• Touching a dictionary that has

a indicator next to it displays a sub-list of dictionaries. Touch the dictionary you want to select

A COLUMN A

Genius 2-22 Milkiti A

• If the menu screen has a 【次ページへ】 (Next page) or 【前ページへ】 (Previous page) icon, you can touch these icons to scroll between menu pages.

#### To select a headword or screen item

- Enter characters. On the list that appears, touch the term or screen item you want. This highlights the term or item
- **2** Touch the highlighted term or item again. • This displays the definition or explanation in the case of a term, or the next screen in the case of a screen item

#### Scrolling the Screen

- If there are pages following the currently displayed page, you can scroll to them by swiping the screen.
- Swiping guickly will scroll at high speed. Touch the screen to stop the scrolling.

# Finding Information in a Dictionary

You can use any one of the five patterns shown below to search for terms and sentences.

 For details about the search patterns of each dictionary, see the 収録辞典 (Dictionary) chapter in the 取扱説明書 (User's Guide)

#### [パターン 1] (Pattern 1): Entering the initial characters of the term you want to find

The displayed list of search results changes as you enter characters of the term you want to find. Example: To look up the meaning of "tale" ( $\mathcal{Y}$ -= アス革和辞曲

Use 🔺 and 💌 to highlight 見出し語検索 (Headword Search).

| 2 | Enter the term you want.                                                                                                    | ビ<br><u>テきき</u><br>短出し語検索【tal_<br>ta-la                                                                                               | a ti<br>l<br>ta-la/tá:lə/              |
|---|----------------------------------------------------------------------------------------------------|----------------------------------------------------------------------------------------------------|----------------------------------------|
|   | <ul> <li>As you enter each<br/>character, the list<br/>of terms is updated<br/>accordingly.</li> <li>When entering a</li> </ul> | talc       [talc] tálc p~       tal.cum       [tal.cum] tál~       :tal.ent       *tal.ent.ed       tál.ent.less       [tal.ent] tál~ | 図の(音)ターラ《インド<br>音楽の打楽器による伝統<br>的なリズム》。 |
|   |                                                                                                    |                                                                                                    |                                        |

headword, you can use the following wildcard characters.

| Character | Represents                                 |
|-----------|--------------------------------------------|
| ?         | A single unknown character                 |
|           | A series of multiple unknown characters of |

#### **3** Use $\blacksquare$ and $\bigtriangledown$ to move the highlighting to a term, and then press 訳/決定] · This displays the definition screen

#### [パターン2] (Pattern 2): Entering all of the terms you want to find

Enter the entire term you want to find and then Example: To find the phrases that use the words

5

- "get" and "to" (ジーニアス英和辞典)
- 1 Use ▲ and ▼ to highlight 成句検索 (Phrase Search). • Highlight 例文検索 (Example Search) to search
- 2 Enter the term.

for an example.

press 訳/決定

 When inputting multiple words, separate them using the ampersand character (&), not spaces. Example: get to => get&to

3 Press 訳/決定]. This displays a list

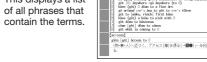

■ ジーニアス英和辞典 [A] gáin [gèt] ácces

Use  $\blacktriangle$  and  $\bigtriangledown$  to move the highlighting to Δ a phrase, and then press 訳/決定]. This displays the detailed information screen.

#### [パターン3] (Pattern 3): Searching step-by-step through a series of titles With some dictionaries, you need to perform

successive select and execute (by pressing / 決定 |) operations until vou arrive at the information you need.

Example : To look up information about a country (ブリタニカ国際大百科事典) After displaying the ブリタ リッニカ国際大百科事件 ] アジア・オセアニア地域 二力国際百科大事典 initial

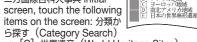

→ [C] 世界遺産 (World Heritage Sites) → [B] アフリ カ地域 (Africa) → [C] エジプト (Egypt). This will display a screen of detailed information about Egypt.

# [パターン 4] (Pattern 4): Narrowing down

the search using multiple conditions With this type of search, you can input multiple keywords, terms, or other conditions Example: To look up the kanji 志 in 新漢語林

(Japanese Kanji Dictionary) • The kanii 志 has the radical 心 (こころ), and a total of 7 strokes. This information can be used to look

up the kanii. Highlight C 単漢

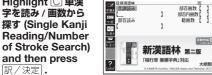

- If a selection item has a letter at the beginning, you can press the corresponding letter key to execute the selection directly. In case of the above, for example, you could simply press C
- 2 Use  $\blacksquare$ ,  $\bigtriangledown$ ,  $\triangleleft$ , and  $\triangleright$  to highlight the  $\circledast$ 首読み (Radical Reading), input こころ (heart), and then press 訳/決定 This displays a list of applicable radicals.
- 3 Use  $\blacksquare$ ,  $\bigtriangledown$ ,  $\triangleleft$ , and  $\triangleright$  to highlight  $\dot{\omega}$ , and then press 訳/決定)
- 4 Use ▲, ▼, ◀, and ▶ to highlight 総画数 (Total Strokes), and then enter 7. Use the number keys that appear on the screen to input a number.
- Press 訳/決定]. This displays a list of kanji characters that
- satisfy the conditions. **6** Use  $\blacksquare$ ,  $\blacksquare$ ,  $\blacksquare$ , and  $\blacktriangleright$  to highlight  $\equiv$ , and
- then press [訳/決定]. This displays an explanation of the term.

#### [パターン 5] (Pattern 5): Touching a screen item

You can perform a search simply by touching some screen items with the stylus Example: To look up 白川郷 (ブリタニカ国際大百科事典)

分類から探す キーワードから探す

÷ . v

After displaying the ブリ タニカ国際大百科事典 initial screen, touch the following items on the screen: 地図から検索 (Map Search) (twice) →

おもな世界遺産 (Main World Heritage Sites) (twice) → 日本 (Japan) → 白川郷 (Shirakawagoh)

- This will display an explanation sub-window.
  - Press 訳/決定 or touch Sub-windo the Quick Palette 【解説へ】 (Show Explanation) icon for a full screen view of the explanation.
- The number of times an item needs to be touched before a window appears depends on the headword.

#### **Other Searches**

# Jump Search

You can use jump search to jump to another location in the same dictionary or to another dictionary.

#### To jump within the same dictionary

When search results show items ジャンプ with a large arrow リッシー 国所などを改めてよりよくすること  $(\Box)$  or small 品種 arrów ( 📥 ) jump indicator, press

- שייי מא appears and the first character that is the iump target is highlighted.
- The highlighted jump target is one character for Japanese and a word for English

#### Use the arrow keys to move the highlighting to 2 an item to the right of a jump indicator

- ( $\Box$ ) or  $\Box$ ) and then press  $\mathbb{R}$ /決定 to jump. Instead of the above procedure, you also can perform the jump by touching the term to the right of the arrow indicator.
- · For some dictionaries only red text is displayed without  $\square$  or  $\square$ .

#### To jump to another dictionary

Example: To look up "話" from the "tale" definition screen by jumping from ジーニアス英和辞典 (English-Japanese Dictionary) to 明鏡国語辞典 (Japanese Dictionary)

1 While the results of a search are displayed, press [<sup>ジャンプ</sup>].

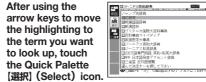

This displays the dictionary menu screen.

(計五 明線回顧 連時社 ラリタニカ)■ (はなし(話) ●)はなし(話) わ(話)

●まとまった内容のある事

柄を声に出して相手に伝えること。また、その内容

「一を切り出す」「くだら

ない─」
②ある事柄を筋道に従って

Use 🔺 and 🔻 to highlight a dictionary, and then press 沢/決定|。 This displays a list of candidates.

2

3

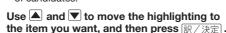

- After pressing  $\begin{bmatrix} \Im \psi \forall \nabla \nabla \\ \bullet \end{pmatrix}_{+}$  in step 1, tapping a single character or term or dragging the stylus across multiple characters or terms will search for the headwords that match the highlighted character(s) or word(s). If you highlight multiple English words for an Example Search or Phrase Search jump, only the first words you highlight will be searched for.
- If () or an English term is shown on the jump destination screen, you can play native speaker pronunciation. For details, see "Native Speaker Pronunciation"

#### Mini Dictionary

You can use the Mini Dictionary to display a subwindow and look up an English or Japanese term on a definition screen without leaving the definition screen

- The Mini Dictionary uses partial extractions of 明鏡国 語辞典 (Japanese Dictionary) or ジーニアス英和辞典 (English-Japanese Dictionary) content.
- While a search result screen is displayed, 1 press [ジャンフ]
- 2 After using the arrow keys to move the highlighting to the term you want to look up, touch the Quick Palette [ミニ辞書] (Mini Dictionary) icon. The Mini Dictionary sub-window appears on the
  - screen.
  - While the Mini Dictionary is displayed, tapping a single character or term or dragging the stylus across multiple characters or terms on the screen will search the Mini Dictionary for the headwords that match the highlighted character(s) or word(s)

 To close the Mini Dictionary sub-window. button

#### Simple Search

1

Simple Search lets you input hiragana or alphabetic text to search multiple dictionaries for terms

• In the case of models that use special characters, tabs for those characters appear on the search screen in addition to 日本語 (Hiragana) and アルファ

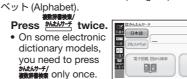

2 Use ▲ and ▼ to highlight 日本語 (Japanese) to search using hiragana or アルファベッ Is the search using alphabetic 3 Press 訳/決定]. characters.

#### 3 On the search screen that appears, enter a term.

- · Terms starting with the characters you have entered appear in a list on the display. Each term also includes an indicator showing its dictionary.
- 1 Press 创音声 ガイド . Use  $\blacktriangle$  and  $\bigtriangledown$  to move the highlighting to a 4 dictionary and term combination, and then 2 press 訳/決定].

#### Displaying Detailed Information

Use the operations described here to view detailed explanations and other information about looked up words and terms.

#### Viewing Phrases, Compound **Expressions, and Compound Terms**

lf 成·複 (or 成 句 複合語) or 熟語 is on the screen, it indicates that there is phrase, compound expression. or compound term information available for the term you are

viewina.

2

#### 1 Touch the on-screen icon.

(Compound Terms) icon

it and then press 訳/決定].

<u>用例</u> or <u>解説</u> is on the

display, it means that

example, illustration,

explanation, or other

information is available.

Pronunciation

speaker.

1

**1** Touch an on-screen icon.

To use the built-in speaker

On the side of the electronic

pronunciation output switch

To use earphones

On the side of the

switch to PHONES.

electronic dictionary, slide

the pronunciation output

dictionary, slide the

to SPEAKER.

This displays the applicable details

This displays the applicable details.

You can use your electronic dictionary to listen

or synthesized voices) of terms and sentences

you look up, and to record your own reading

to readings (using native speaker pronunciations

and compare it with built-in readings by a native

Viewing Examples and Explanations

• This displays a list of applicable candidates. You can also display a list of candidates by touching the Quick Palette 【成句複合語】

(Phrases/Compound Expressions) icon or [熟語]

Touch the item you want to view to highlight

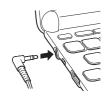

Connect the supplied

earphones to the

dictionary.

earphones.

and then 🖓

to appear

VOICE<sup>®</sup>) is available.

On the Quick

highlighted.

Press 訳/決定].

Press file

(Compare) icon.

hiahliahted.

Press 訳/決定

the term.

microphone.

to play the native

speaker reading of

3

4

Palette, touch the

【聞く】(Listen) icon.

• If () was on the

display when you

level.

To adjust the volume

terminal on the left

side of the electronic

· Use only the supplied

While any screen is

displayed, press シフト

• This causes the 音量設定

2

2

۲

成・複

用例

PEAKER .

on output switch

・動物・機械などと対比して)人間らしい:同情的な、人 5る€◆(神に対して)「火点のある」、(動物・機械に対して

51**→187**8

3

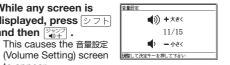

Use the [+) (Volume Level (+)) and [+)(Volume Level (-)) keys to adjust the volume

• While audio output is in progress, you can adjust its volume by pressing vert

#### **Native Speaker Pronunciation**

When or an English term is on the display, it means that native speaker pronunciation (TRUE

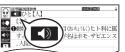

performed the above step, it will become highlighted ( ). If , was not displayed, an English term for which native speaker pronunciation is available will become

· You can specify the number of repeats by pressing the [回数] (Repeat) icon on the Quick Palette and then selecting the number of repeats you want: 1 (1), 3 (3), 5 (5).

• This will play the pronunciation of the term or example sentence next to or under , or of the currently highlighted English term. If there are multiple indicators or English terms, use the arrow keys to highlight the one you want and then press 訳/決定

**4** To exit pronunciation, press 戻る/リスト

• You also can play a pronunciation by touching (•). • Note the following precautions concerning English terms. Proper pronunciation will not be produced for language other than English.

- The pronunciation produced by the electronic dictionary may not be correct if there is more than one pronunciation for a term.

# **Recording Your Reading to Compare** with Native Speaker Reading

While ( ) or an English term is displayed, you can compare your reading with a native speaker reading.

# 2 On the Quick Palette, touch the 【聞き比べ】

• This causes 💽 or an English term to become

• If there are multiple () indicators or available English terms on the display, use the arrow keys to move the highlighting to location of the indicator or term you want to use for pronunciation comparison.

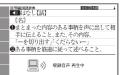

After playback is complete and 録音 中 (Recording) appears on the screen, read the same term or sentence into the

After you finish recording, press 訳/決定 Recording time is one minute. Recording stops automatically after one minute.

- Use < and 🕨 to highlight 収録音声と聞き比 5 べ (Compare with built-in reading), and then press 訳/決定].
  - The native speaker reading and the reading you recorded will play back in succession
  - To stop playback, press 戻る/リスト If you want to play them back again, repeat step 5 of this procedure.
  - To re-record pronunciation, select もう一度録音 (Record again) and perform the procedure from
- 6 Use ◀ and ▶ to highlight 聞き比べを終了 (Exit comparison), and then press 🔣 Exiting a comparison operation will
  - automatically delete the reading you recorded. • Pressing 戻る/リスト returns to the definition screen

#### Synthesized Voice Readings

Synthesized voice readings of terms and examples are available in seven languages: English, Spanish, German, French, Italian, Chinese, and Korean.

- Some dictionaries/modes do not support synthetic voice readings.
- Chinese reading can be selected for a Chinese model electronic dictionary and Korean for a Korean model electronic dictionary only. For other models, these languages can be selected after the applicable optional content is installed.
- Pronunciation is not available for pinvin and alphabetic notation Chinese, and for some kanji. For Korean, only hangul terms can be read.

#### To play readings on a definition and explanation screen

Press 🔊音声

#### 2 On the Quick Palette, touch the【読み上げ】

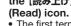

The first term or

あわげ 英言

example on the screen for which a pronunciation is available will be highlighted.

- 3 Use 🔺 and 🔻 to highlight the term or example whose pronunciation you want to hear.
  - You can also highlight a term or example by touching it.
- Press 訳/決定]. Δ
  - This will play the pronunciation of the term or example.
- To exit pronunciation, press 戻る/リスト. 5

# **Configuring Audio Settings**

Use the procedures below to configure audio settings.

- **1** Press *▶¬⊢* and then
- **2** Use the arrow keys to select 音声設定 (Audio Settings) and then press |訳/決定
  - Use and to select the setting you want to change, and then press 訳/決定. This displays the applicable setting screen. The table

●音声設定 ○環境設定 ○液晶パネル設定 ○優先設定

選んで決定キーを押して下さ

| below explains each setting.    |                                                                                                    |  |
|---------------------------------|----------------------------------------------------------------------------------------------------|--|
| Setting                         | Description                                                                                                    |  |
| 音声速度設定<br>(Reading<br>Speed)    | Select the speed you want and then press<br>訳/決定].  • You can select one of the five speeds<br>shown below. The percent values<br>indicate the speed relative to normal<br>speed (100%).<br>最高速モード (130%), 高速モード (120%),<br>標準モード (100%), 低速モード (85%),<br>最低速モード (75%) |  |
| 音声言語設定<br>(Reading<br>Language) | Select the language to be used for readings with the displayed dictionary and then press 訳/決定.                                                                                                    |  |
| 音量設定<br>(Volume)                | Use 学学 and 学 to adjust the volume to the desired level, and then press 訳/決定.                                                                                                    |  |

- eneloop is a registered trademark of Panasonic Group.
- EVOLTA is a registered trademark of Panasonic Corporation

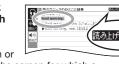